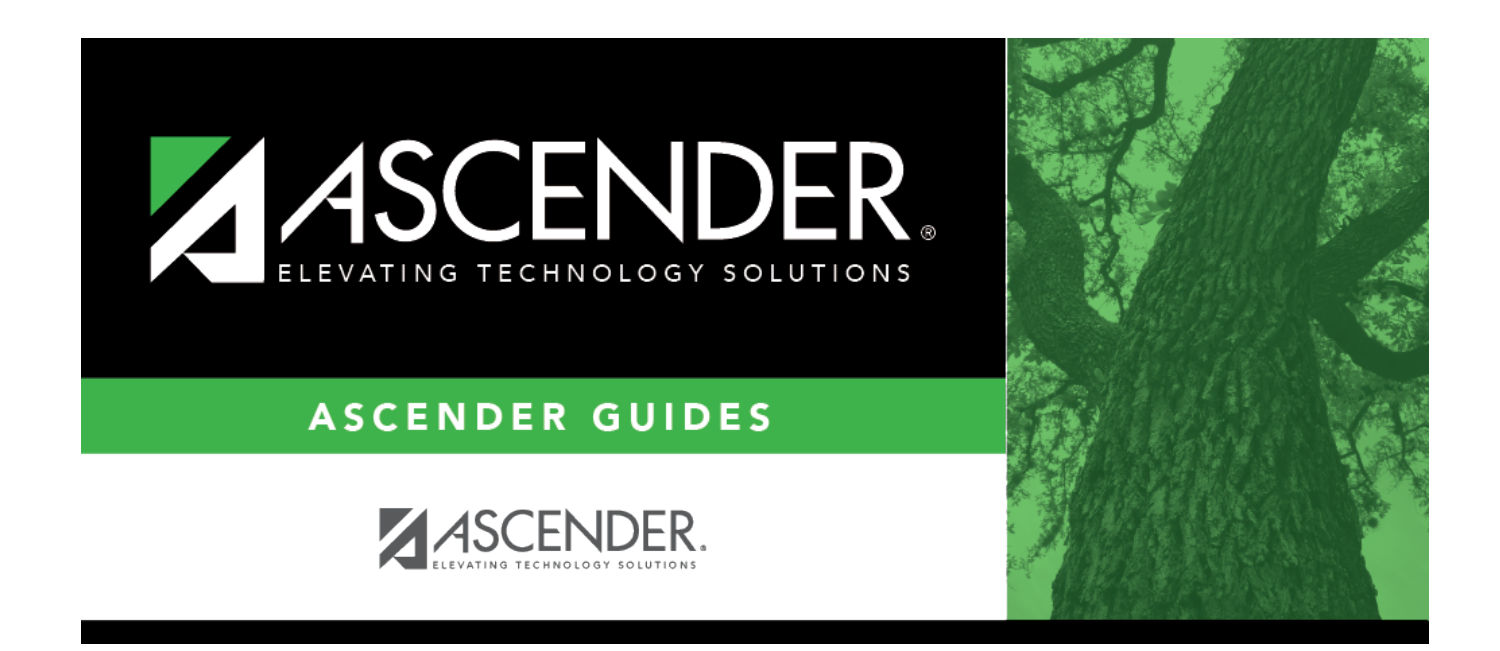

## **ParentPortal Single Sign-on**

## **Table of Contents**

## **ParentPortal Single Sign-on**

Beginning January 2, 2023, Cambium Assessment, Inc. offered the ability to integrate Single Sign-On for families through their respective Student Information Systems. Parents are now able to access their students' results through the ASCENDER ParentPortal, which bypasses the TEA Family Portal login screen.

This capability is available for all districts utilizing the ASCENDER ParentPortal and the Test Scores application.

Parents can use the Single Sign-on option if the student has a TEA Unique Access code in the Test Scores application as seen below:

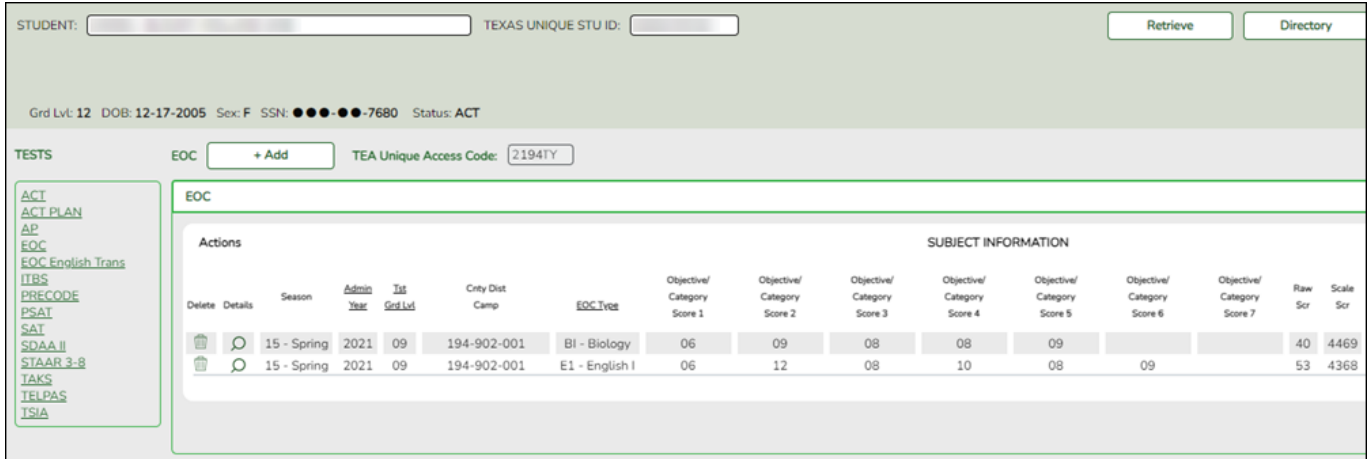

**NOTE**: The TEA Unique Access Code is automatically entered for a student when result files are imported into ASCENDER.

If the student has a TEA Unique Access code on file, the parent can log in to ASCENDER ParentPortal and go to Summary > Texas Assessments.

❏ Click on the **Texas Assessment** button to be automatically directed to the student's scores in the Family Portal.

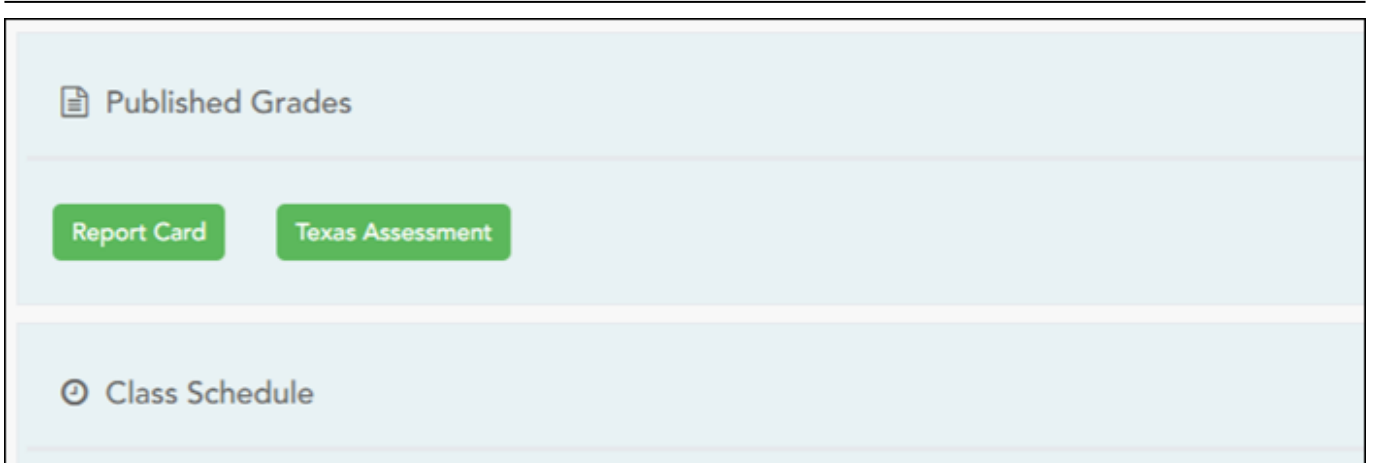

If a district does not have test scores imported from Cambium, the District Testing Coordinator can log in to Cambium and click on **Secure File Center** on the top right of the screen.

The **Secure File Center** serves as a password-protected repository, listing files containing data that have been exported from TIDE and other Cambium systems. The student data result files for upload are sent automatically.

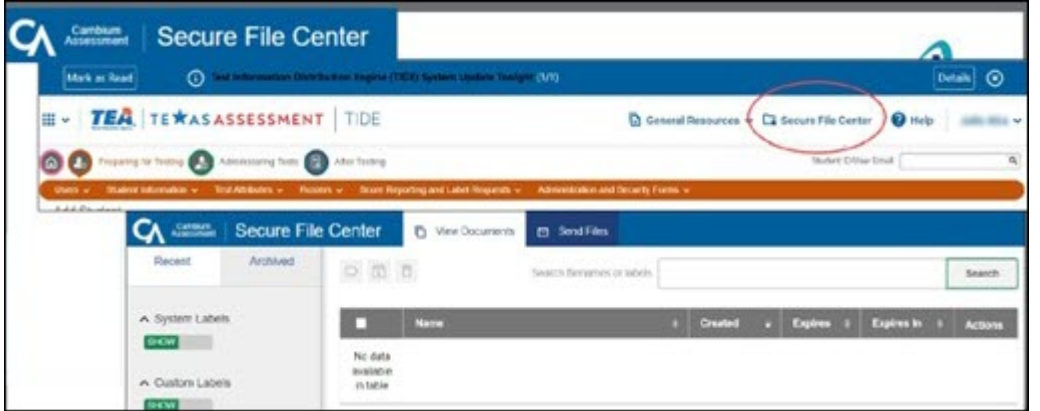

**NOTE**: The file may be inside a zipped file with a similar name. Make sure the file is unzipped before importing it to ASCENDER.

File names in the District Testing Coordinator's Cambium Inbox will vary:

• For example, for EOC Spring 2023 testing results: 1523\_EOC\_CCCDDD\_District ISD\_V01.txt

The file name begins with 2 digits for the season and the next 2 digits for the year (Seasons: 13=Fall, 14=Winter, 15=Spring, 16=Summer)

❏ Files can be imported by the district testing coordinator by going to ASCENDER > Test Scores > Utilities > Import Test Scores.

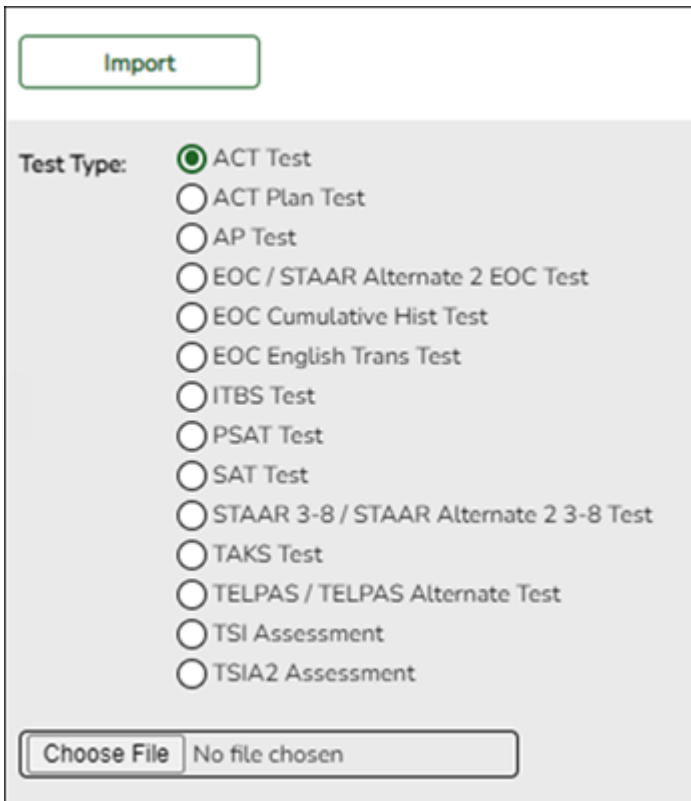

A district may verify the downloaded file is in the correct format by going to the ASCENDER Help. The Help lists the ASCENDER Interfaces which contain the required formatting.

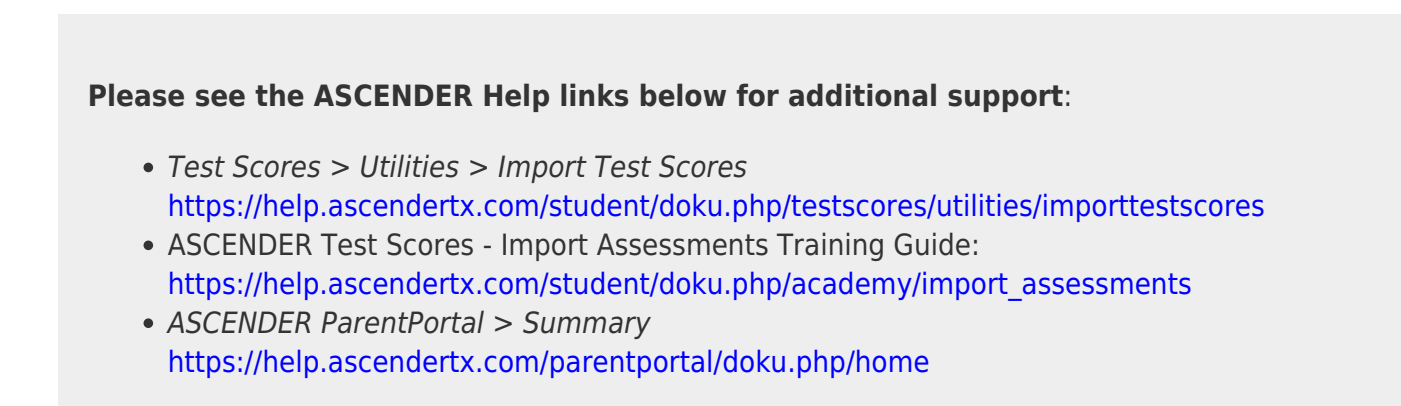

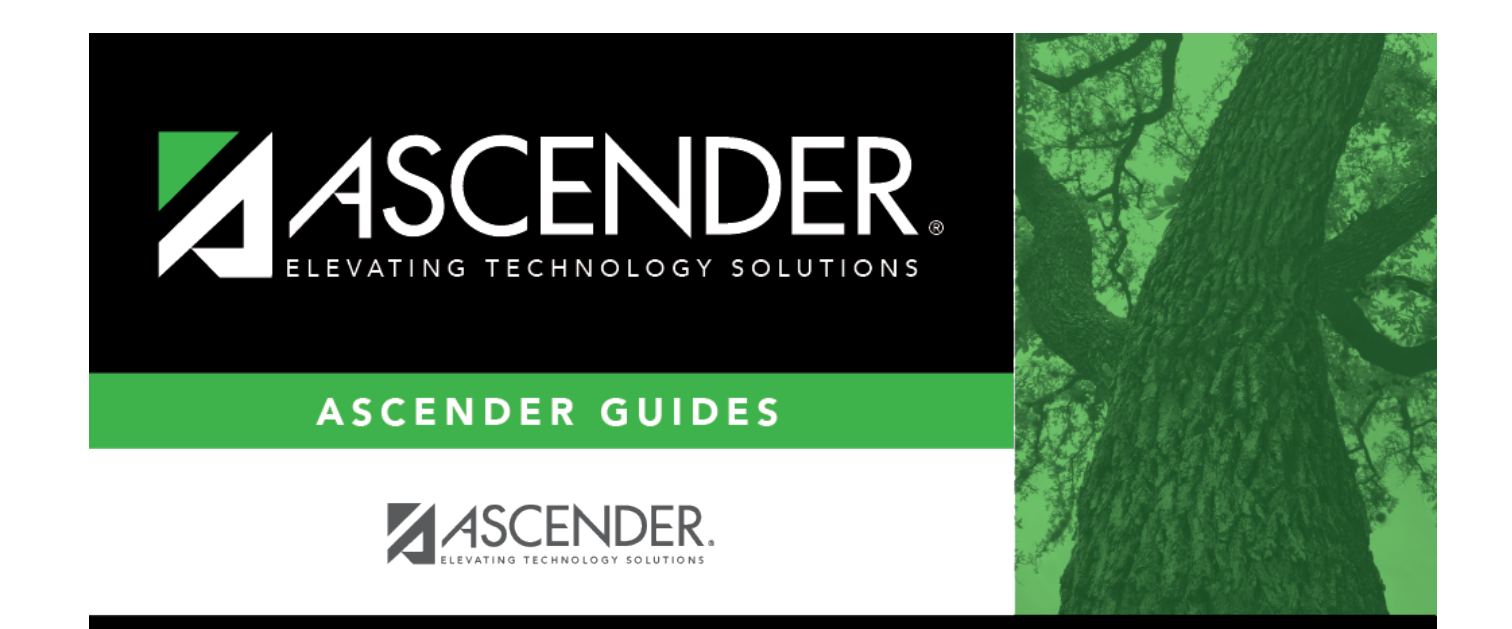

## **Back Cover**